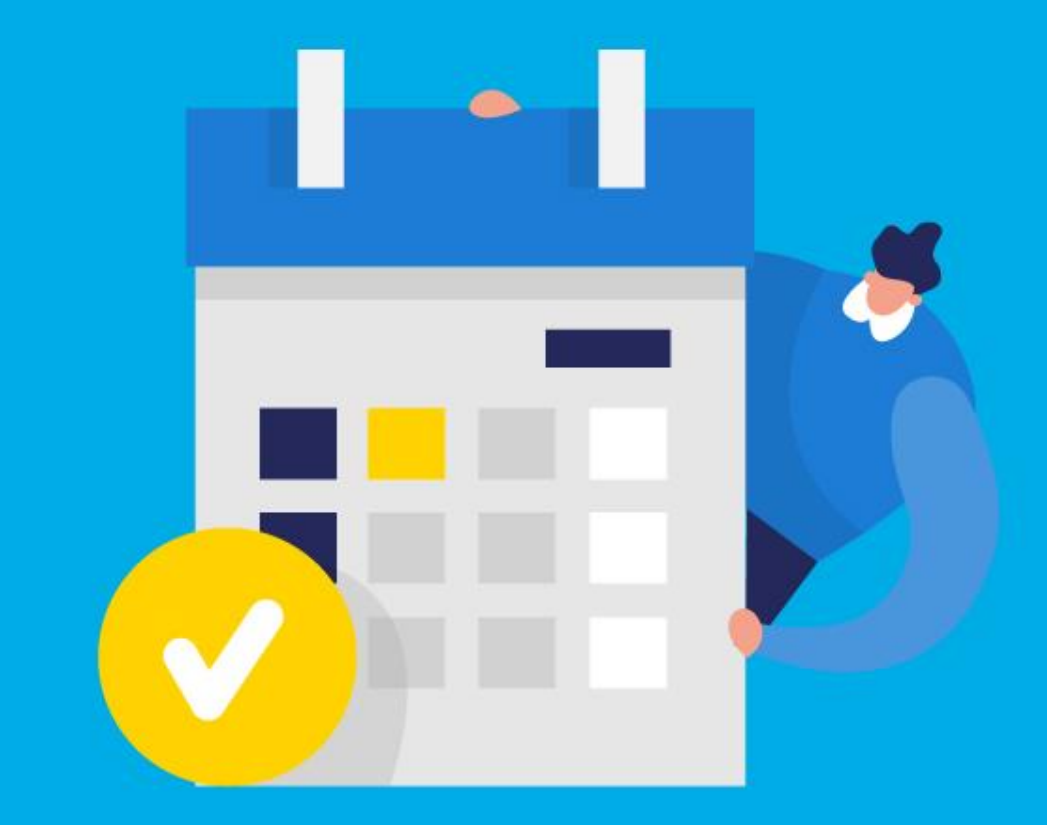

### **PASO A PASO**

# ¿Cómo ingresar la gestión de **Baja automotor**?

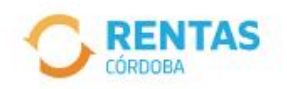

Ingresar con CiDi

¿No tenés Ciudadano Digital? Crear cuenta

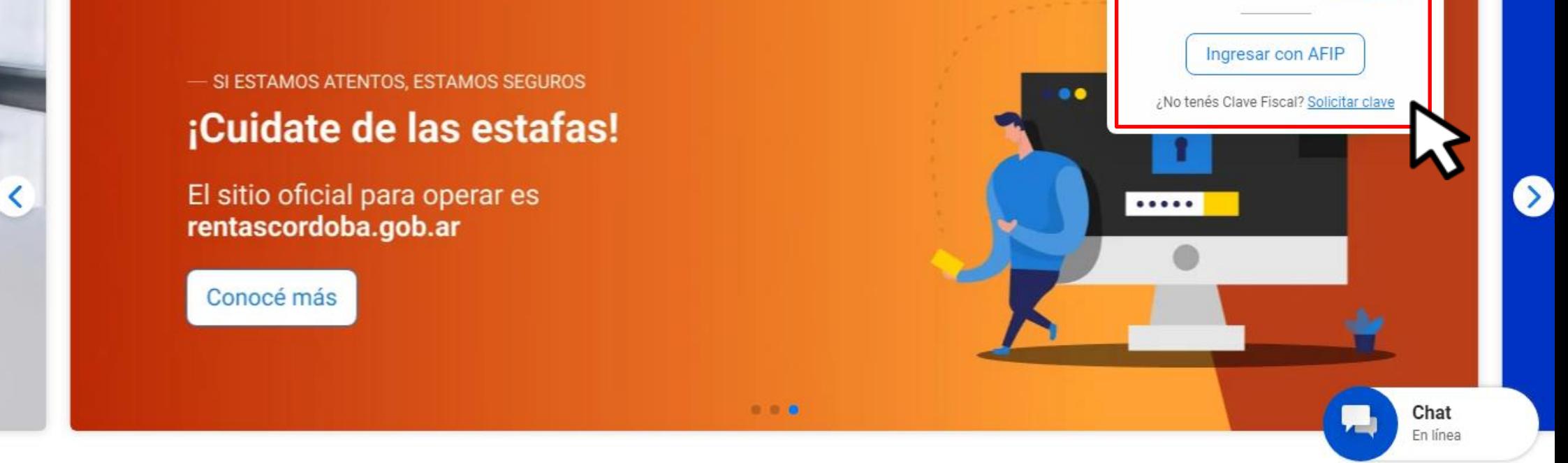

# Iniciá sesión en rentascordoba.gob.ar

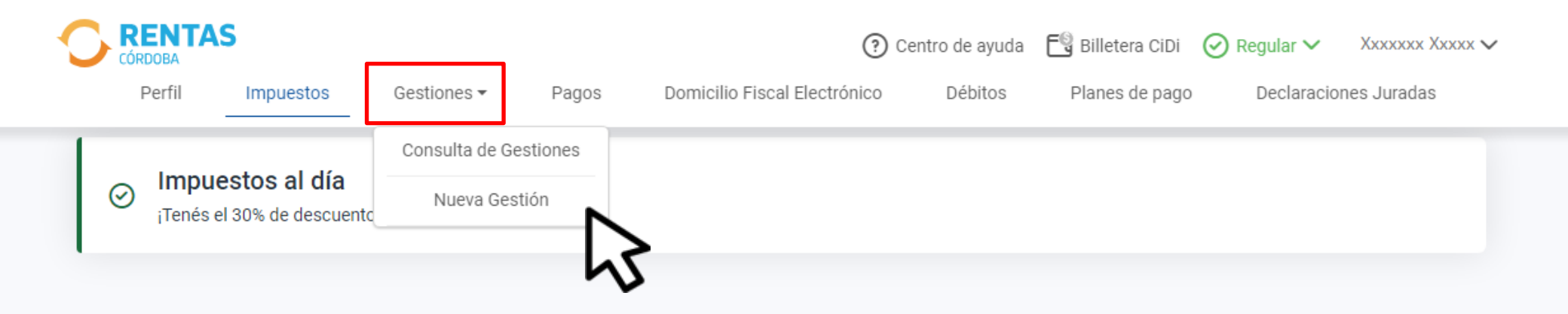

#### Impuestos ₽ Notificaciones ¿Tenés dudas? Consultá cómo pagar Pagos mensuales Total a pagar ÷ П XXXXXXXXXXXX  $\rightarrow$ ⋒ Aún no hiciste selecciones Xxxx Xxxxxxx XXXX X5002csa Cordoba - Capital

# En **Gestiones**, ingresá a  **Nueva Gestión**

### **Gestiones**

Seleccioná la gestión que querés realizar

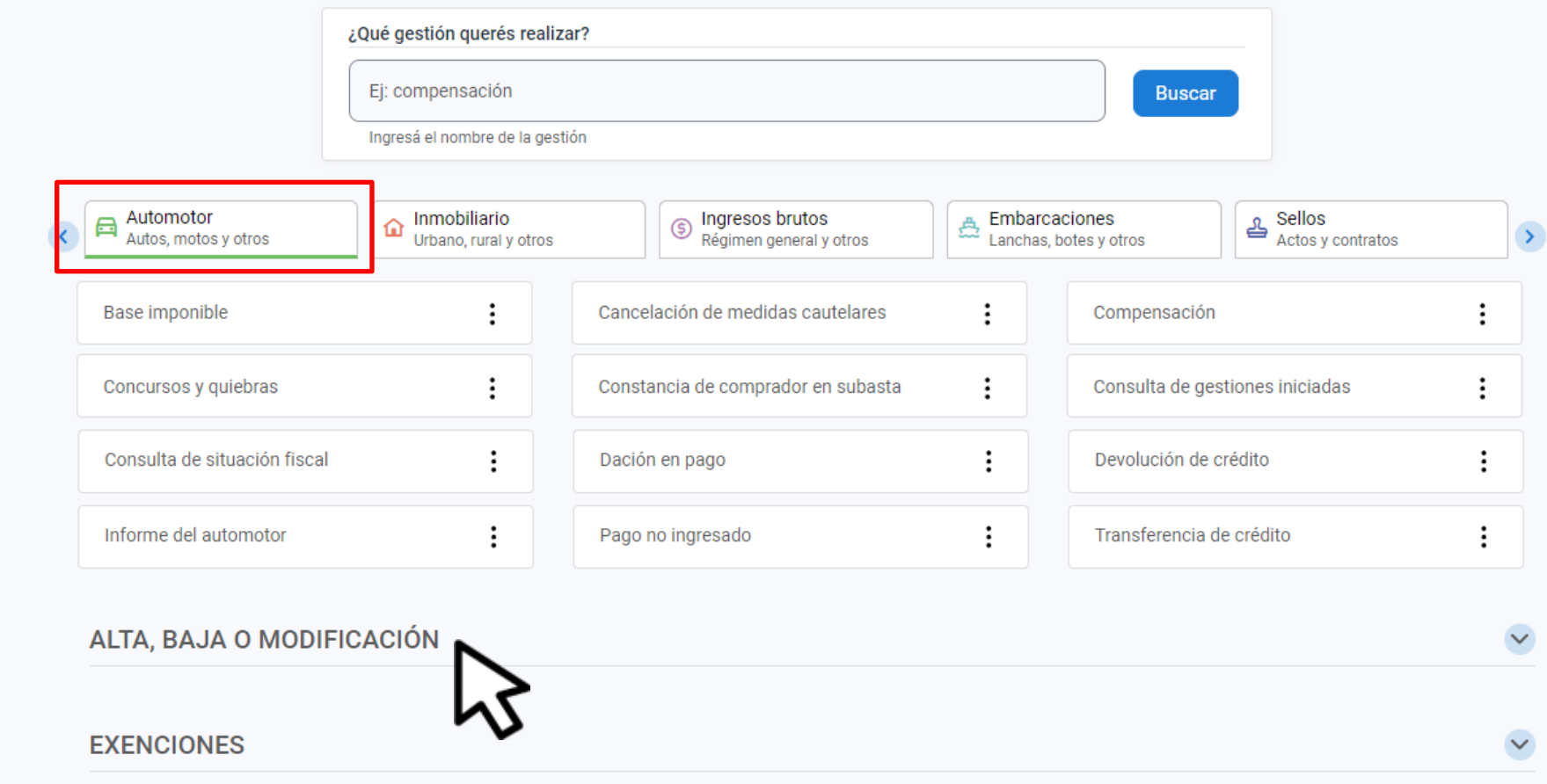

# En Automotor, desplegà ALTA, BAJA<br>O MODIFICACIÓN

### ALTA, BAJA O MODIFICACIÓN

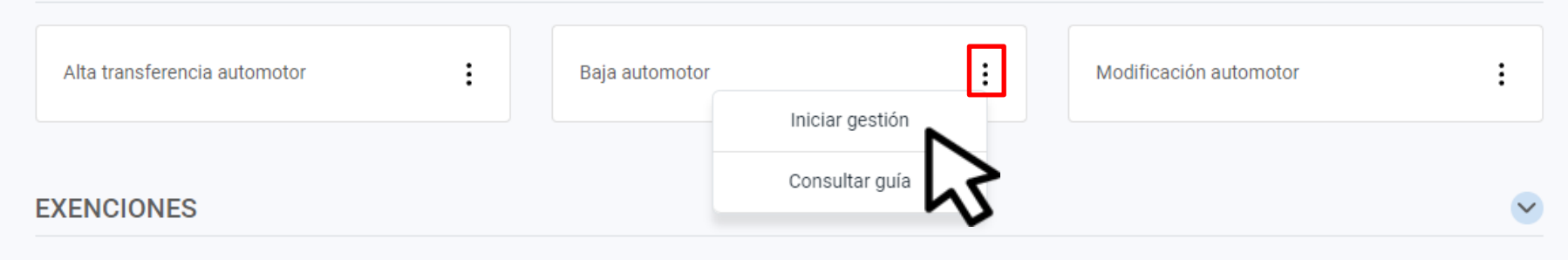

# En Baja automotor, hacé clic en **Iniciar gestión**

 $\hat{\phantom{a}}$ 

### Baja del automotor

Podés dar de baja del registro de Rentas los automotores a tu nombre

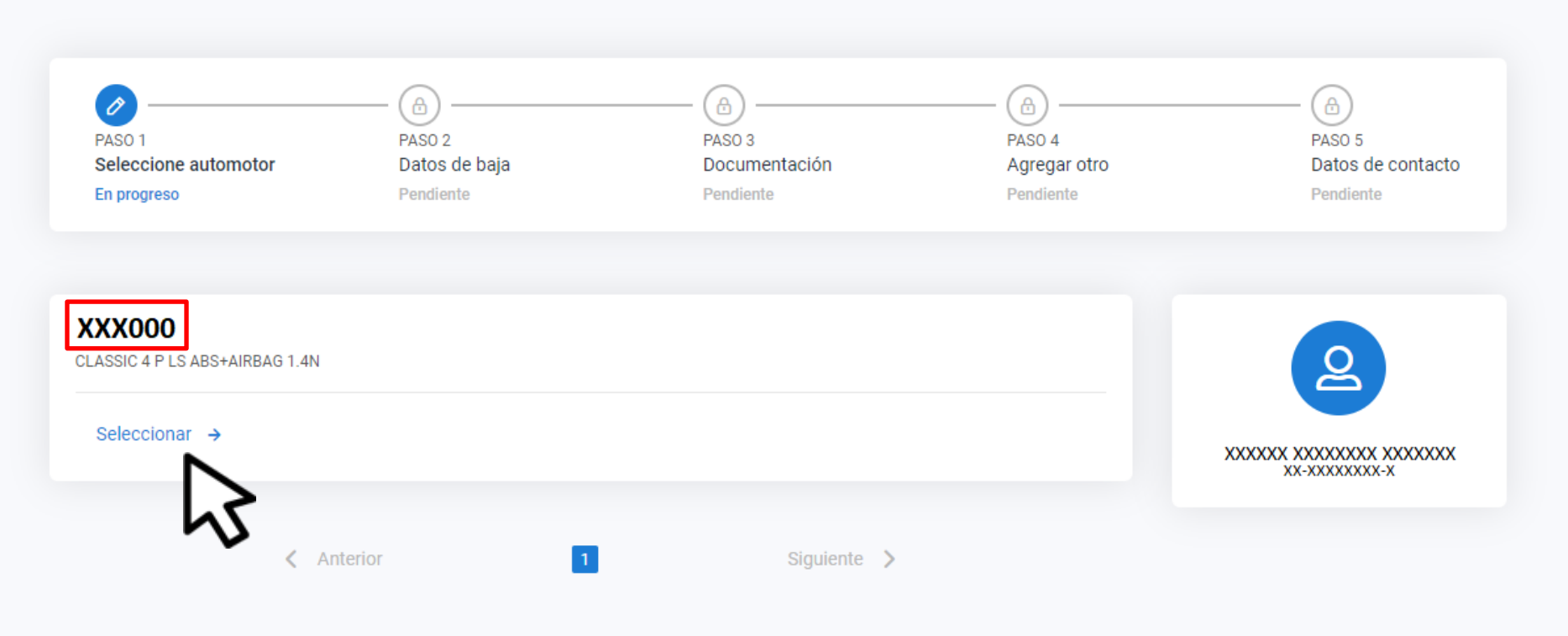

# Identificá el vehículo y hacé clic en **Seleccionar**

#### $\leftarrow$  Volver

### **Baja del automotor**

Podés dar de baja del registro de Rentas los automotores a tu nombre

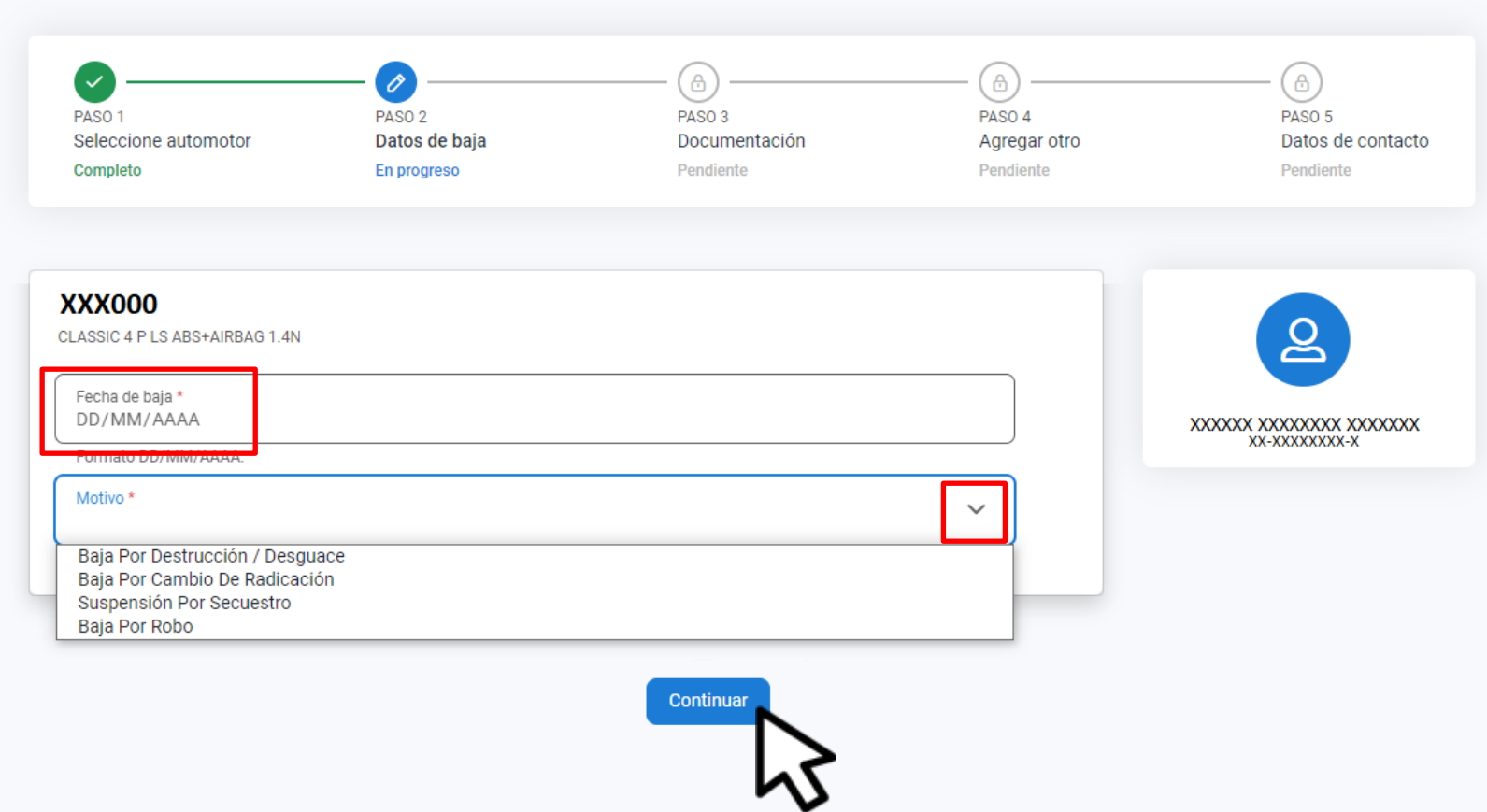

### Ingresá la fecha de baja, elegí el motivo y hacé clic en Continuar

#### $\leftarrow$  Volver

### **Baja del automotor**

Podés dar de baja del registro de Rentas los automotores a tu nombre

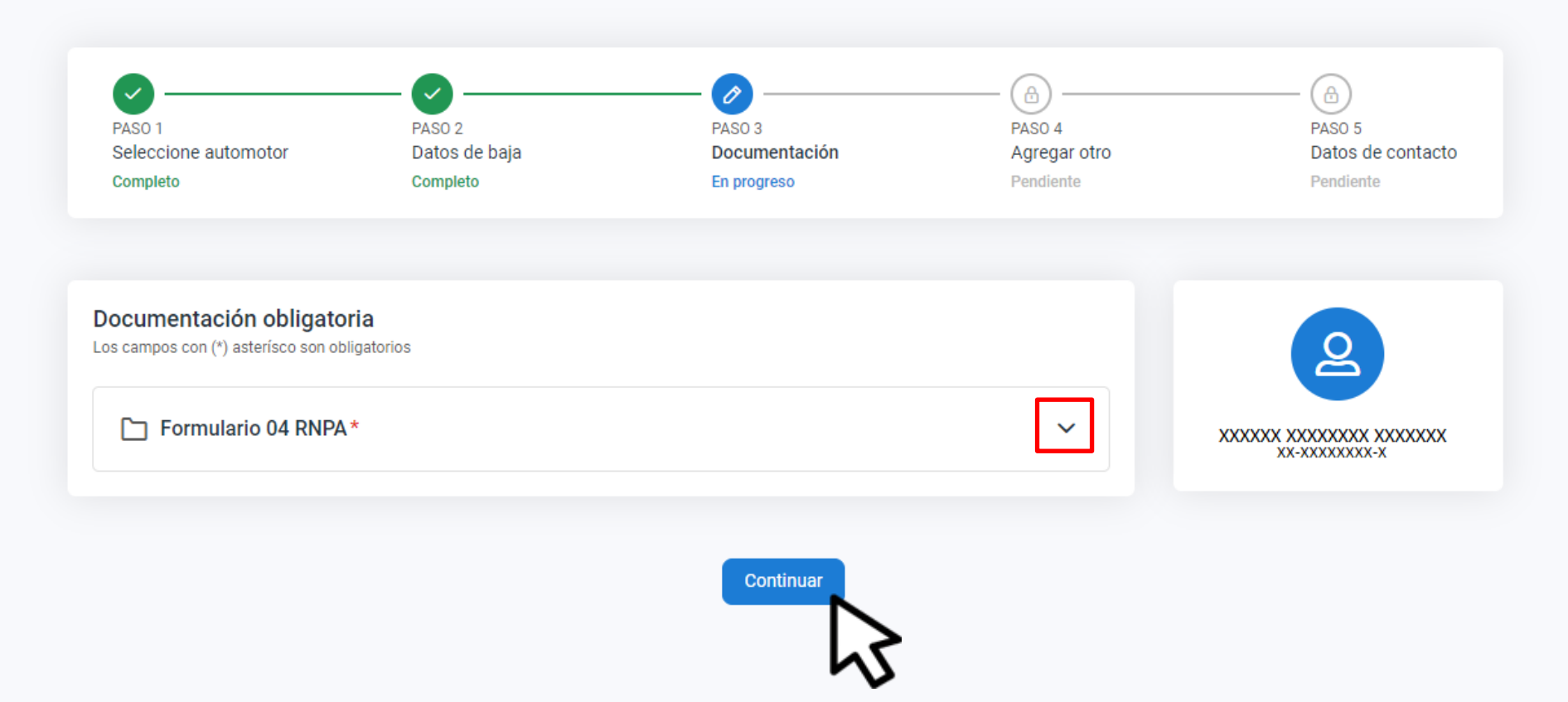

# Ingresá Documentación según corresponda y clic en Continuar

### Baja del automotor

Podés dar de baja del registro de Rentas los automotores a tu nombre

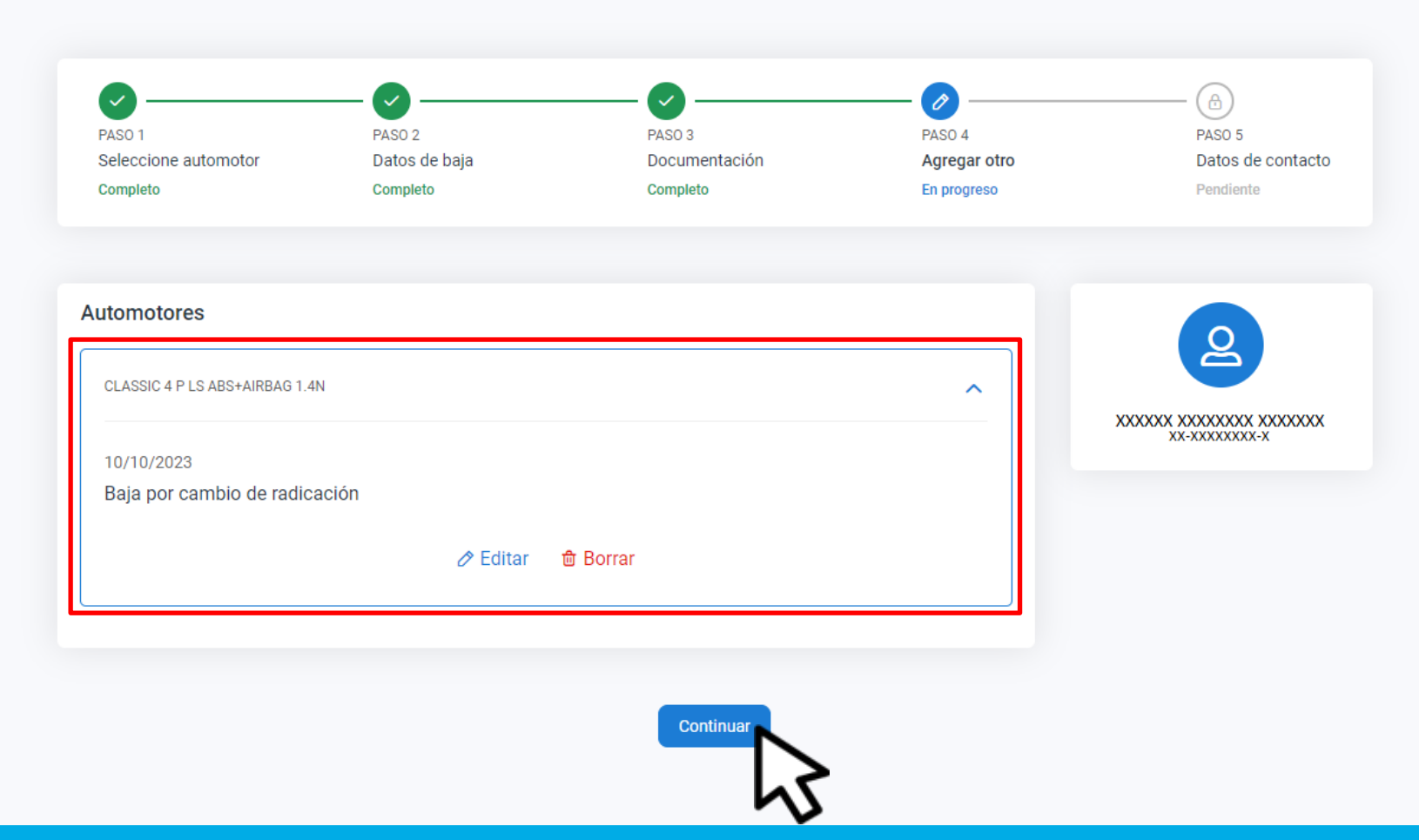

### Podrás editar o eliminar algún dato, hacé clic en **Continuar**

#### ← Volver

### **Baja del automotor**

Podés dar de baja del registro de Rentas los automotores a tu nombre

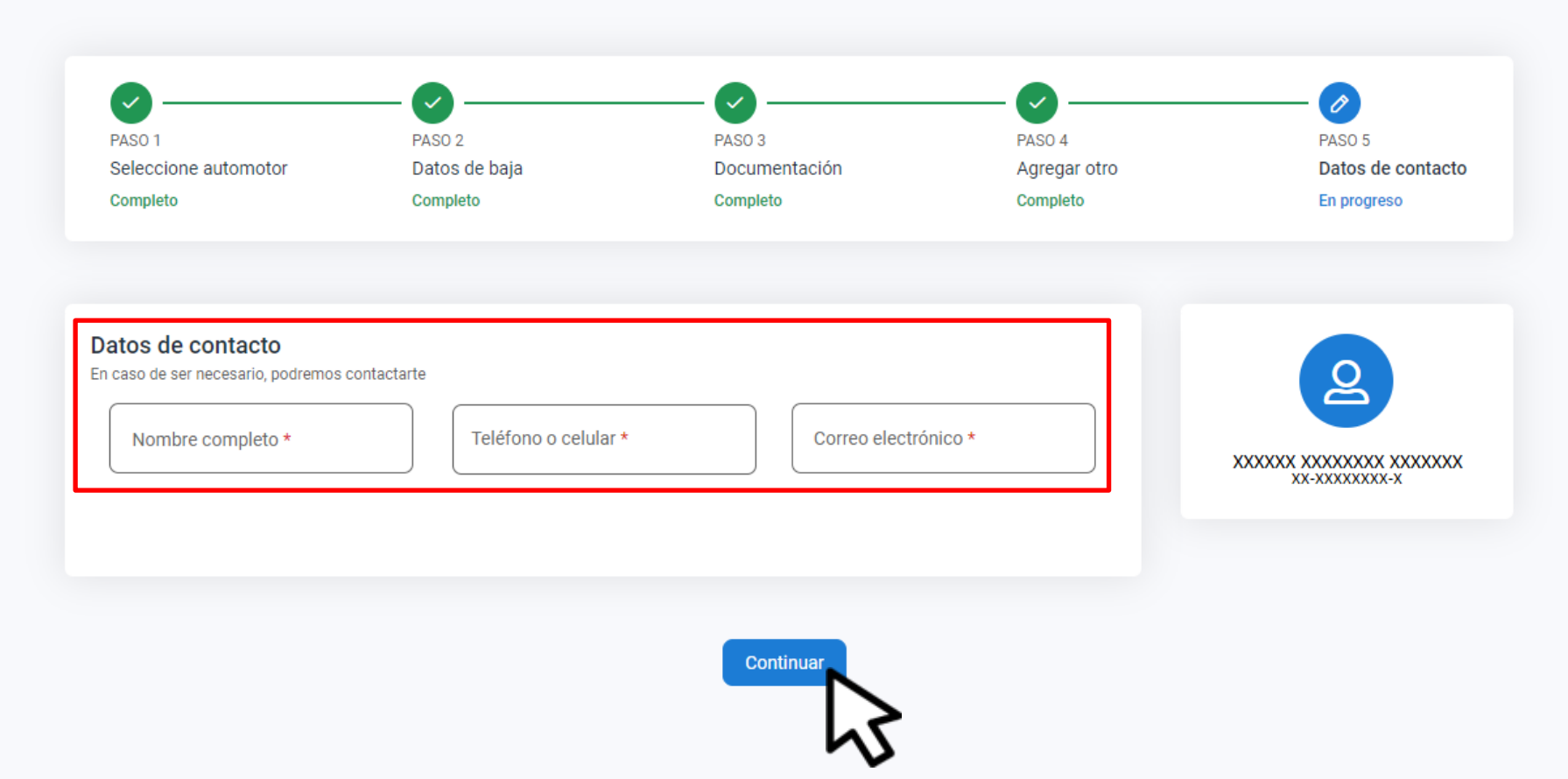

### Completá los datos de contacto y clic en **Continuar**

#### $\leftarrow$  Volver

#### **Baja del automotor**

Podés dar de baja del registro de Rentas los automotores a tu nombre

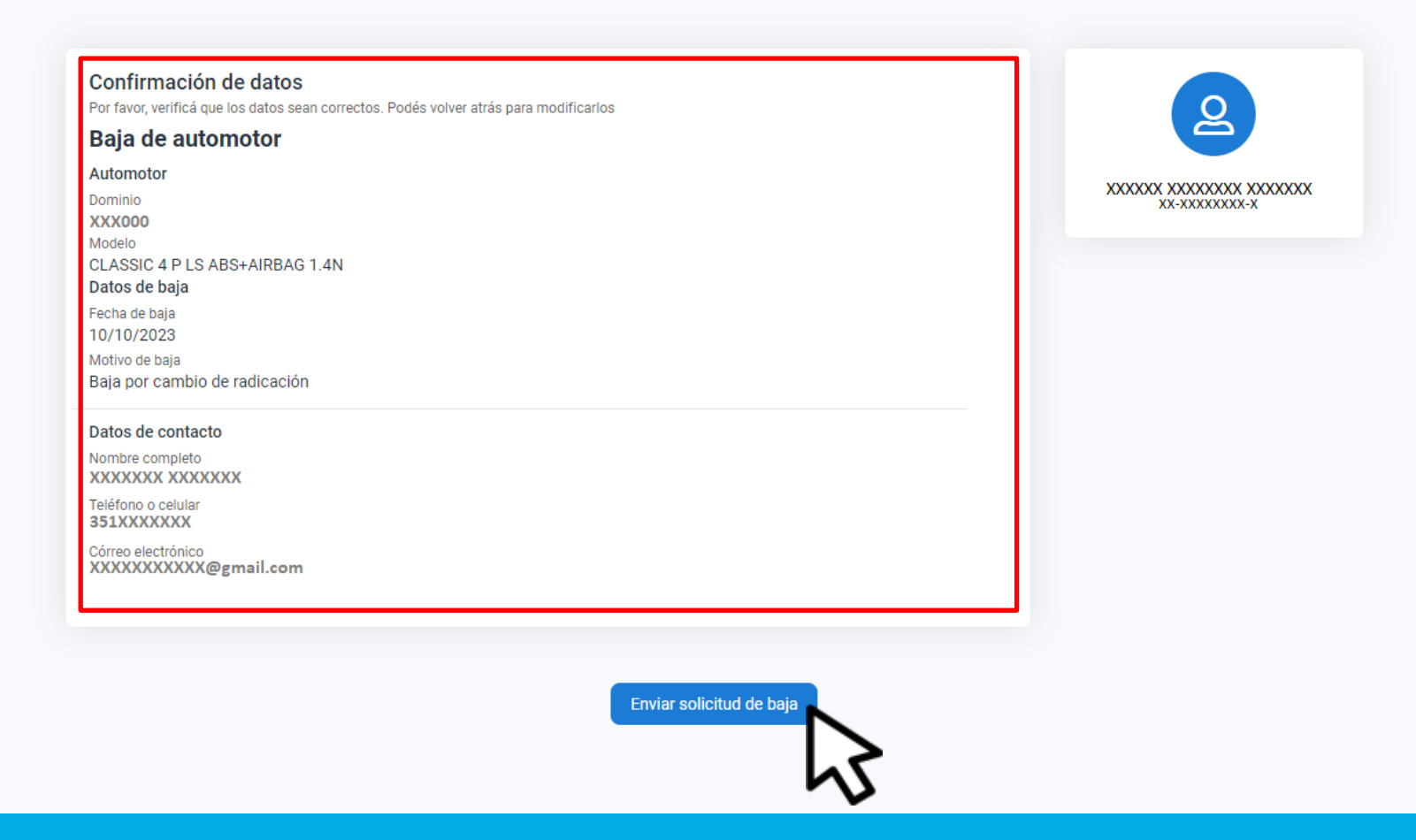

# Verificá el resumen de lo declarado. Hacé clic en Enviar solicitud de baja

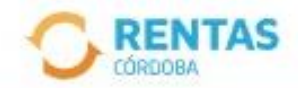

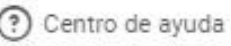

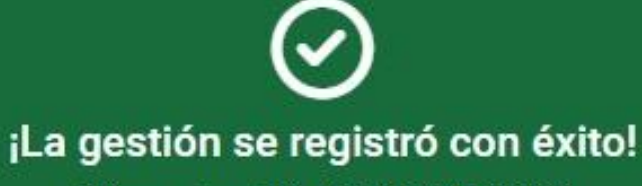

Número de gestión CBA-000000-XOXOXO

Descargar comprobante

Podés hacer el seguimiento desde tu perfil, en la página web

# **¡Listo!**

# **Muchas gracias**

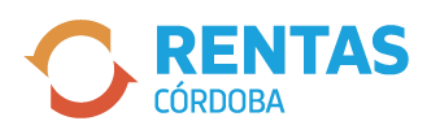

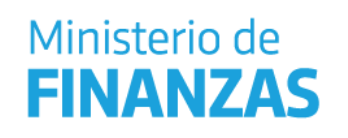

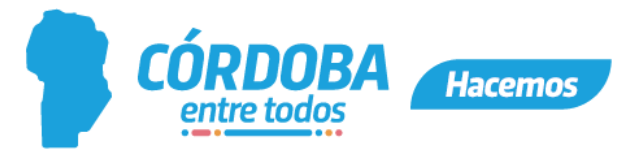